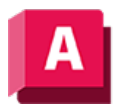

AUTODESK AutoCAD 2023

# VORANSICHT (Befehl)

Zeigt die Plot-Voransicht der Zeichnung an.

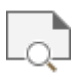

Die Voransicht basiert auf der aktuellen Plotkonfiguration, die durch die Einstellungen in den Dialogfeldern Seiteneinrichtung oder Plotten definiert ist. In der Voransicht sehen Sie, wie die Zeichnung nach dem Plotten aussehen wird (mit Linienstärken, Füllmustern und anderen Plotstiloptionen).

Der Cursor wird zu einer Lupe mit Plus-(+) und Minuszeichen (-). Wenn Sie den Cursor bei gedrückter Auswahltaste an den oberen Bildschirmrand ziehen, wird die Voransicht vergrößert. Ziehen Sie den Cursor an die Unterkante des Bildschirms, wird die Voransicht verkleinert.

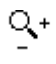

# Konfigurationseinstellungen des 3D-Grafiksystems

Zwei Einstellungen in der Konfiguration des Grafiksystems beeinflussen die Voransicht. Um auf diese Einstellungen zuzugreifen, geben Sie 3dkonfig ein, und klicken Sie auf Manuelle Feineinstellung, um das Dialogfeld der manuellen Leistungsfeineinstellung zu öffnen. Weitere Informationen finden Sie unter "Leistungsfeinabstimmung".

Anmerkung: Die Konfiguration des 3D-Grafiksystems steht in AutoCAD LT nicht zur Verfügung.

- Texturkomprimierung.Wenn die Texturkomprimierung aktiviert ist, werden die Bilder in der Zeichnung in der Voransicht mit verminderter Qualität angezeigt. Die Texturkomprimierung wirkt sich nicht auf gerenderte Ansichtsfenster aus. Um festzustellen, ob die Texturkomprimierung aktiviert ist, sehen Sie in der Liste der Hardware-Effekte im Dialogfeld der manuellen Leistungsfeineinstellung nach.
- Hardwarebeschleunigung Wenn die Hardwarebeschleunigung deaktiviert oder aktiviert ist, jedoch keine Schatten unterstützt, können Sie Zeichnungen, die schattierte Ansichtsfenster mit Hardware-Effekten enthalten, die von der Grafikkarte nicht unterstützt werden, mithilfe der Software-Emulation voranzeigen. Zum Aktivieren der Softwareemulation von Hardwareeffekten die von Ihrer Grafikkarte nicht unterstützt werden klicken Sie im Dialogfeld für manuelle Leistungsfeineinstellung auf die Option Nicht unterstützte Hardwareeffekte beim Plotten in der Software emulieren. Die nicht unterstützten Effekte werden im Ansichtsfenster nicht in Echtzeit angezeigt, werden jedoch in der Voransicht der Zeichnung angezeigt.

## Werkzeugkasten des Fensters Voransicht

Enthält Optionen im Fenster Voransicht.

Plot

Plottet die in der ganzseitigen Voransicht dargestellte Zeichnung und beendet die Plot-Voransicht.

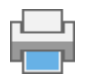

#### Pan

Zeigt den Pan-Cursor an (einen Handcursor), mit dem Sie die Voransicht verschieben können. Halten Sie die Auswahltaste gedrückt, und ziehen Sie den Cursor in eine beliebige Richtung. Der Pan-Cursor ist so lange aktiviert, bis Sie auf eine andere Schaltfläche klicken.

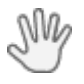

## Zoom

Zeigt den Zoom-Cursor an (einen Lupencursor), mit dem Sie die Voransicht vergrößern und verkleinern können. Um die Voransicht zu vergrößern, halten Sie die Auswahltaste gedrückt und ziehen den Cursor in Richtung des oberen Bildschirmrands. Zum Verkleinern müssen Sie den Cursor bei gedrückter Auswahltaste entsprechend in Richtung des unteren Bildschirmrands ziehen.

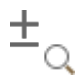

## Zoom Fenster

Zoomt die Anzeige eines festgelegten Ausschnitts. Diese Funktion lässt sich sowohl mit dem Zoom-Cursor als auch mit dem Pan-Cursor verwenden.

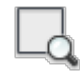

## Zoom Original

Stellt die ganzseitige Voransicht wieder her. Diese Funktion lässt sich sowohl mit dem Zoom-Cursor als auch mit dem Pan-Cursor verwenden.

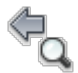

## Voransichtsfenster schließen

Schließt das Voransichtsfenster.

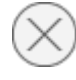

#### Zugehörige Tasks

• [So zeigen Sie einen Plot in der Voransicht an](https://help.autodesk.com/view/ACD/2023/DEU/?guid=GUID-6F994ABE-EA9D-4444-BF77-4E60D1EB9043)

#### Zugehörige Verweise

• [Befehle für Druck- oder Ploteinstellungen](https://help.autodesk.com/view/ACD/2023/DEU/?guid=GUID-99AABBCD-5908-40AD-AF7B-0C3D5594B8F5)

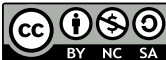

Sofern nicht anders angegeben, wird dieses Produkt unter einer [Namensnennung - Nicht](https://creativecommons.org/licenses/by-nc-sa/3.0/deed.de)[kommerziell - Weitergabe unter gleichen Bedingungen 3.0 Unported-Lizenz](https://creativecommons.org/licenses/by-nc-sa/3.0/deed.de) bereitgestellt. Weitere Informationen finden Sie unter [Autodesk Creative Commons FAQ.](https://autodesk.com/creativecommons)

© 2023 Autodesk Inc. Alle Rechte vorbehalten